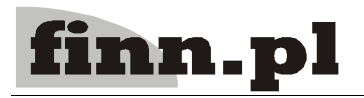

# **System Informatyczny CELAB Generator raportów**

# **Spis treści**

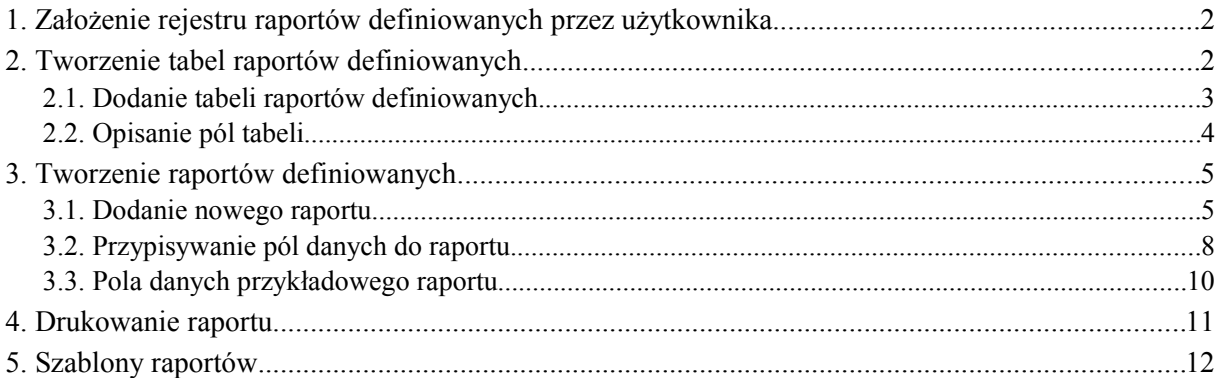

W programie FINN 8 istnieją funkcje, pozwalające użytkownikom przygotować samodzielnie wyspecjalizowane raporty, zestawiające wybrane dane przechowywane w bazie danych.

Przygotowanie raportu odbywa się dwuetapowo.

- Pierwszy etap polega na **zdefiniowaniu tabeli raportów**, do której przepisywane są wybrane dane, wyszukiwane w bazie danych w zadanych chwilach czasowych. Przy tworzeniu tabel raportów niezbędna jest znajomość języka SQL.
- Drugi etap to **zdefiniowanie raportu** na podstawie istniejącej tabeli raportów ustalenie które dane przechowywane w tabeli, oraz w jakiej formie mają się znaleźć w raporcie. Czynności te może wykonać każdy użytkownik - nie jest wymagana wiedza informatyczna.

*Uwaga: Dane pamiętane w tabelach raportów są aktualizowane w określonych przez użytkownika chwilach czasowych. Jeżeli okres uaktualniania tabel jest dobrze ustalony, to raporty tworzone na ich podstawie są zawsze aktualne.*

# **1. Założenie rejestru raportów definiowanych przez użytkownika**

*Uwaga: Ten rozdział jest przeznaczony dla administratorów systemu.*

Przed przystąpieniem do tworzenia raportów należy zdefiniować rejestr (rejestry), w którym będą pamiętane poszczególne raporty.

Do definiowania rejestrów służy polecenie **Symbole rejestrów - edycja**. Przy zakładaniu Rejestrów raportów należy postępować zgodnie z opisem zamieszczonym w instrukcji Przygotowanie programu do pracy. Należy przy tym pamiętać, że do pola Typ rejestru należy wprowadzić wpis: Rejestr raportów, oraz że nie ma konieczności definiowania formatu numeracji dla rejestru raportów.

Po odświeżeniu drzewa poleceń programu (za pomocą ikony znajdującej się w górnej części ⊗ okna) lub po powtórnym uruchomieniu programu, nazwa zdefiniowanego rejestru raportów pojawi się na drzewie poleceń jako podgałąź gałęzi Generator raportów.

*Uwaga: Jeżeli zostanie utworzonych kilka rejestrów raportów, dla każdego rejestru powstanie oddzielne polecenie, umieszczone na drzewie poleceń w grupie Generator raportów.*

Po zdefiniowaniu rejestrów należy przydzielić odpowiednie prawa dostępu do zasobów rejestrów wybranym pracownikom.

- Przyznanie użytkownikowi uprawnienia **X** do zasobów rejestru daje mu prawo definiowania i edytowania tabel raportów.
- Przyznanie użytkownikowi uprawnienia **E** do zasobów rejestru daje mu prawo definiowania raportów na podstawie tabel raportów.
- Przyznanie użytkownikowi uprawnienia **P** do zasobów rejestru daje mu prawo drukowania raportów.

Czynności związane z nadawaniem odpowiednich uprawnień dostępu zostały opisane w instrukcji Przygotowanie programu do pracy.

Nowo przyznane uprawnienia dostępu zaczną obowiązywać po uruchomieniu funkcji Odśwież uprawnienia, znajdującej się w menu Operacje, lub po powtórnym uruchomieniu programu.

# **2. Tworzenie tabel raportów definiowanych**

*Uwaga: Tworzenie tabel raportów wymaga znajomości języka SQL.*

Aby nie obciążać serwera ciągłym wyszukiwaniem odpowiednich danych w rozległej bazie danych, w programie został zastosowany mechanizm tworzenia tabel raportów. Polega on na tym, że w zadanych chwilach czasowych program wyszukuje w bazie danych potrzebne do raportów dane, a następnie zapisuje te dane w "płaskiej" tabeli (tabelach) raportów. Na podstawie danych znajdujących się w tabelach raportów są następnie generowane poszczególne raporty. Na podstawie jednej tabeli raportów można utworzyć wiele różnych, wyspecjalizowanych raportów.

Projektowanie i tworzenie tabel raportów wymaga wiedzy informatycznej (znajomości języka SQL), natomiast generowanie samych raportów przy odpowiednio do tego przygotowanych tabelach może być wykonywane przez wszystkich użytkowników systemu.

Do tworzenia tabel raportów i raportów służą polecenia należące do grupy poleceń **Generator raportów**.

#### **2.1. Dodanie tabeli raportów definiowanych**

Należy wywołać polecenie z grupy **Generator raportów** odpowiadające odpowiedniemu rejestrowi raportów.

*Uwaga: Rejestr raportów mogą uruchomić tylko ci użytkownicy, którzy posiadają uprawnienie X do zawartości danego rejestru raportów.*

Po uruchomieniu polecenia pojawi się okno zawierające listę tabel raportów tego rejestru.

Aby dodać nową tabelę raportów, należy wybrać funkcję **Dodaj** z menu Operacje lub funkcję Dodaj z menu wyświetlanego po kliknięciu dowolnej pozycji listy. Pojawi się okno z polami edycyjnymi pozwalającymi wprowadzić informacje na temat dodawanej tabeli raportów.

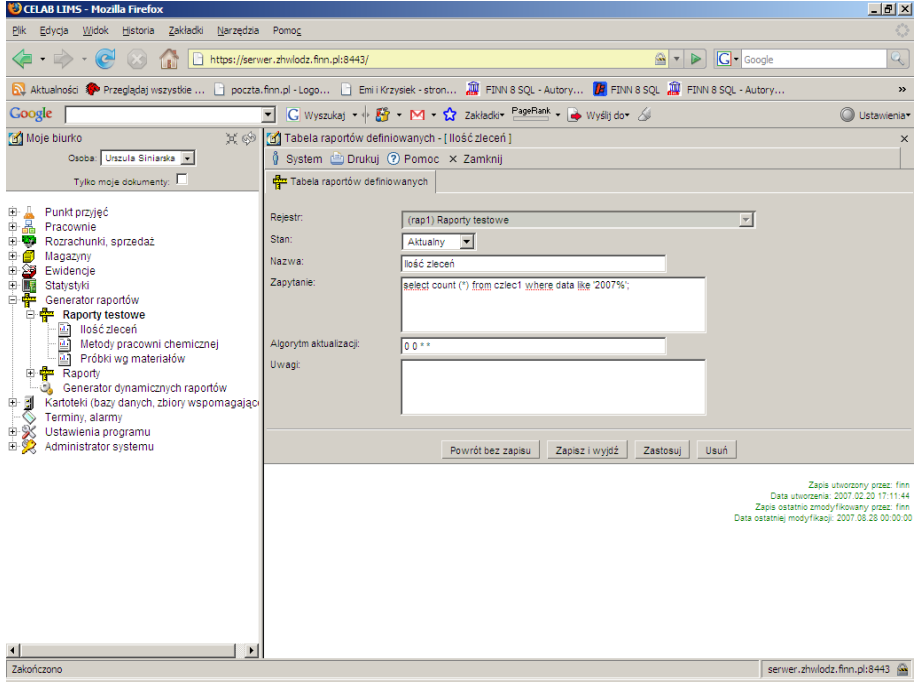

Na polu **Rejestr** program pokazuje symbol rejestru do którego należy dana tabela raportów. Symbol ten został ustalony za pomocą polecenia Symbole rejestrów - edycja (patrz instrukcja Przygotowanie programu do pracy). Nie ma możliwości zmiany zawartości tego pola.

Na polu **Stan** program dla wszystkich nowych pozycji podpowiada: Aktualny. Jeżeli tabela raportów po pewnym czasie przestaje być aktualna (np. nie są już potrzebne związane z nią raporty), nie należy jej usuwać, lecz jedynie zmienić wpis do tego pola.

Pole **Nazwa** jest przeznaczone na nazwę dodawanej tabeli raportów. Nazwa ma umożliwić identyfikację tej tabeli.

Do pola **Zapytanie** należy wprowadzić warunek określający, które dane z bazy danych będą wpisywane do tworzonej tabeli raportów. Wpisany tu warunek powinien być zapytaniem do bazy danych w języku SQL. Szczegółowa struktura bazy danych została przedstawiona w pliku Struktura bazy danych.html, znajdującym się na płycie CD otrzymanej wraz z oprogramowaniem.

Pole **Algorytm** pozwala ustalić, w jakich chwilach czasowych odbywa się wyszukiwanie danych w bazie i wpisywanie ich do tabeli. Do pola tego należy wpisać cztery liczby oddzielone spacjami, określające kolejno: minuty, godziny, dni tygodnia oraz dni miesiąca. Liczbę można zastąpić znakiem gwiazdki (\*), oznaczającym, że dana wielkość jest dowolna (nie jest określona). Godziny należy podawać w systemie 24-godzinnym. Dni tygodnia liczone są od poniedziałku, który jest określony przez liczbę 1, natomiast niedzielę można zapisać zarówno za pomocą liczby 7 jak i 0. Przykładowo wpis do tego pola ciągu znaków 10 13 7 \* oznacza, że odpowiednie dane będą wyszukiwane w bazie i wpisywane do tabeli w każdą niedzielę o godzinie 13<sup>10</sup>, natomiast wpis 10<sup>\*\*\*</sup> oznacza, że dane będą wyszukiwane w bazie i wpisywane do tabeli co godzinę, 10 minut po każdej pełnej godzinie. Do pola tego można wpisywać także znak ukośnika, i np. wpis \*/5 na pozycji minut będzie oznaczał: co 5 minut.

*Uwaga: Wpisanie gwiazdki na pozycji minut oznacza, że wyszukiwanie danych będzie wykonywane co minutę.*

*Uwaga: Nowo wpisane do tabeli dane kasują poprzednie dane. Należy przyjąć taką częstotliwość aktualizowania danych, by w tabeli były zawsze w miarę aktualne wielkości.*

Pole **Uwagi** jest przeznaczone na dodatkowy opis definiowanej tabeli raportów. Nie ma konieczności wypełniania tego pola.

Po wypełnieniu wszystkich pól edycyjnych należy zapisać wprowadzone dane. Nastąpi powrót do okna listy tabel.

Dodana tabela jest już widoczna na liście tabel. Tabela ta nie jest jednak jeszcze całkowicie zdefiniowana. Należy każdej danej "wyciągniętej" z bazy danych za pomocą zapytania SOL przypisać odpowiednią nazwę (nazwę pola), zrozumiałą dla wszystkich użytkowników.

#### **2.2. Opisanie pól tabeli**

Należy wybrać nowo utworzoną tabelę za pomocą myszy, a następnie wybrać z wyświetlonego menu funkcję **Pola tabeli**.

Pojawi się lista już wprowadzonych nazw danych przechowywanych w tabeli (jeżeli nie wprowadzono jeszcze żadnych nazw, lista jest pusta).

Aby dodać nową nazwę danej, należy wybrać funkcję **Dodaj** z menu Operacje lub funkcję Dodaj z menu wyświetlanego po kliknięciu dowolnej pozycji listy.

Pojawi się okno z polami edycyjnymi pozwalającymi wprowadzić nazwę oraz informacje na temat rodzaju opisywanej danej.

Do pola **Lp.** należy wpisać numer porządkowy dodawanej danej. Musi on odpowiadać miejscu danej w zapytaniu SQL dla tej tabeli.

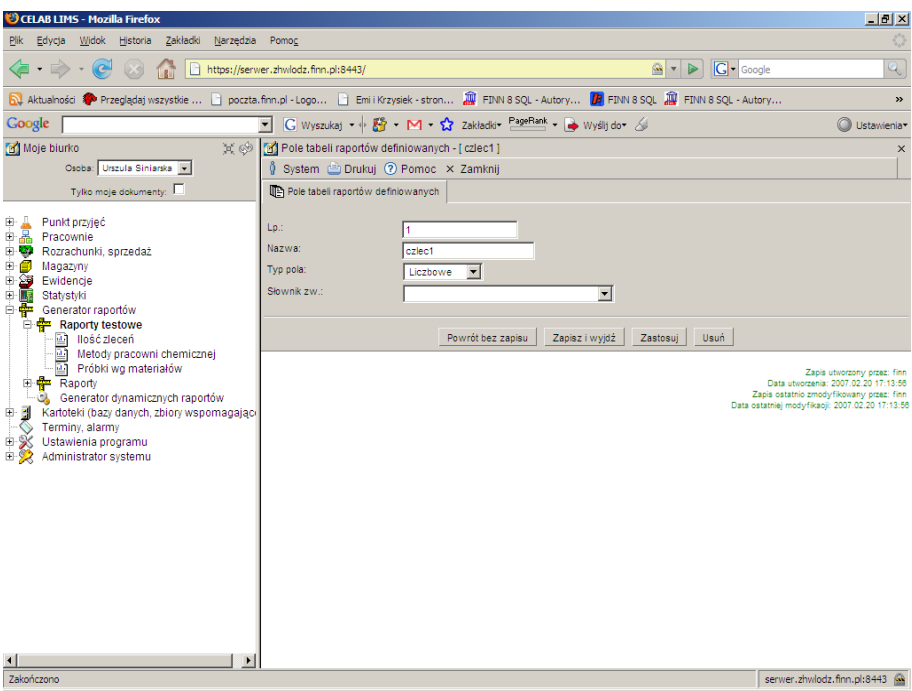

Do pola **Nazwa** należy wpisać nazwę opisującą daną "wyciągniętą" z bazy danych do tabeli. Opis ten powinien być zrozumiały dla użytkowników tworzących raporty na podstawie tabeli raportów. Może to być na przykład nazwa pola edycyjnego służącego do wprowadzania tej danej do systemu.

Do pola **Typ pola** należy wprowadzić, poprzez wybór ze słownika, rodzaj danej "wyciągniętej" z bazy danych do tabeli. Możliwe są typy: tekstowe, numeryczne, liczbowe, data, czas, przy czym różnica między polami liczbowymi i numerycznymi polega na tym, że pola liczbowe są przeznaczone do liczb całkowitych, natomiast pola numeryczne do liczb niecałkowitych.

Pole **Słownik zw.** można wypełnić tylko wtedy, gdy z opisywaną daną jest związany słownik, służący do wprowadzania tej danej do bazy danych. W przypadku wypełnienia tego pola, podczas definiowania raportu będzie można ustalić wartość danej (poprzez wybór ze słownika) dla której jest tworzony raport.

# **3. Tworzenie raportów definiowanych**

Podczas tworzenia raportów definiowanych nie jest wymagana wiedza informatyczna. Jednak zanim użytkownik będzie mógł przygotować samodzielnie raport, administrator lub informatyk musi przygotować niezbędną dla takiego raportu tabelę raportów (patrz poprzedni rozdział).

#### **3.1. Dodanie nowego raportu**

Dodawanie nowego raportu wykonuje się w poleceniu odpowiadającemu tabeli raportów stanowiącej podstawę tworzonego raportu.

Gałęzi drzewa poleceń znajdujące się na poziomie bezpośrednio poniżej gałęzi Generator raportów odpowiadają poszczególnym rejestrom raportów. W przykładzie na rysunku to gałęzi: Plan badań monitoringowych (mon1), Raporty z badań (rap1) oraz Raporty wewnętrzne (rap2).

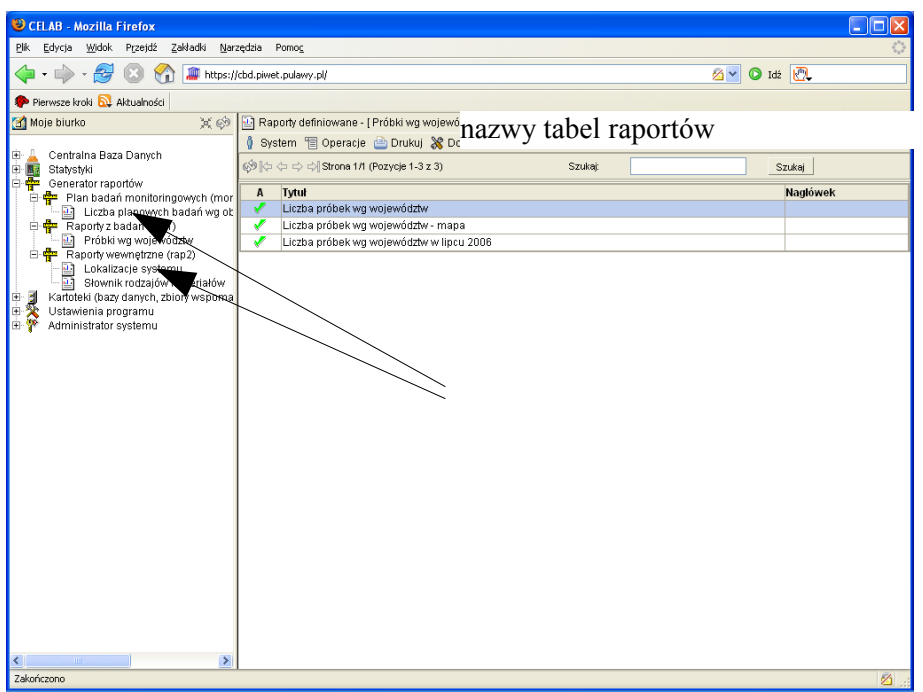

Gałęzi znajdujące się jeden poziom niżej w hierarchii (stanowiące podgałęzi rejestrów raportów) odpowiadają poszczególnym tabelom raportów definiowanych. W przykładzie na rysunku to gałęzi: Liczba planowych badań wg obszarów, gatunków i kierunków, Próbki wg województw, Lokalizacje systemu oraz Słownik rodzajów materiałów.

Po kliknięciu gałęzi odpowiadającej wybranej tabeli raportów definiowanych pojawi się lista już zdefiniowanych przez użytkowników raportów, związanych z tą tabelą (korzystających z przechowywanych w niej informacji).

Aby dodać nowy raport, należy wybrać funkcję **Dodaj** z menu Operacje lub funkcję Dodaj z menu wyświetlanego po kliknięciu dowolnej pozycji listy.

*Uwaga: Administratorzy rejestru (uprawnienie X) mogą dodawać nowy raport także w następujący sposób: uruchomić polecenie odpowiadające rejestrowi raportów, wybrać odpowiednią tabelę raportów z listy, wybrać z wyświetlonego menu funkcję Raportowanie, uruchomić funkcję Dodaj z menu Operacje.*

Pojawi się okno z polami edycyjnymi pozwalającymi wprowadzić informacje na temat dodawanego raportu.

Na polu **Stan** program dla wszystkich nowych pozycji podpowiada: Aktualny. Jeżeli raport po pewnym czasie przestaje być potrzebny, nie należy go usuwać, lecz jedynie zmienić wpis do tego pola.

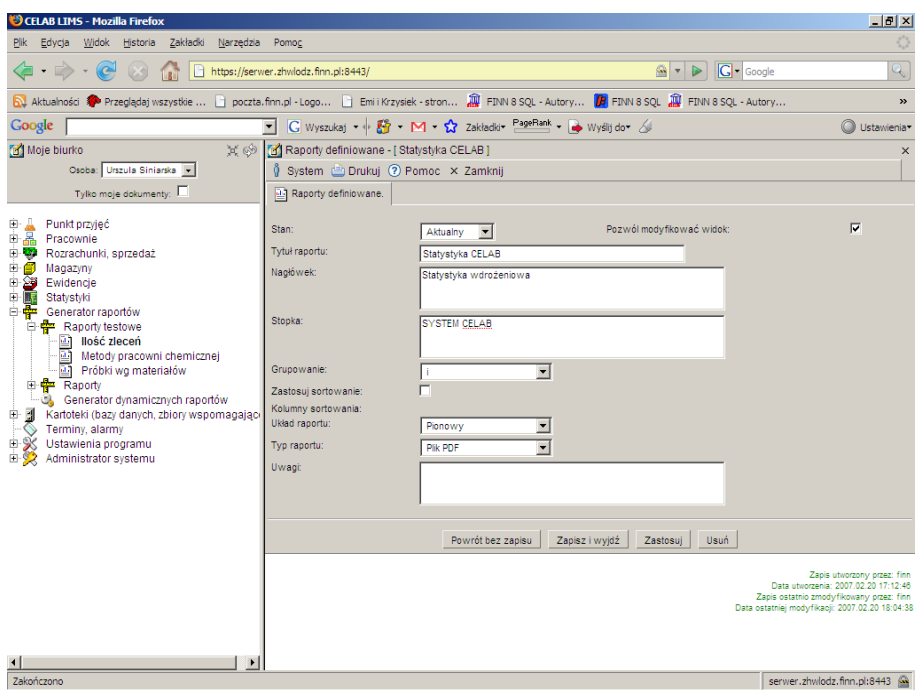

Pole **Tytuł** jest przeznaczone na tytuł tworzonego raportu. Wpisany tu tytuł ma na celu odróżnienie danego raportu od innych, a oprócz tego jest umieszczany na wydruku raportu.

Tekst wpisany do pola **Nagłówek** jest drukowany bezpośrednio pod tytułem danego raportu. Jeżeli pole to nie zostanie wypełnione, treść raportu będzie drukowana bezpośrednio pod tytułem raportu.

Tekst wpisany do pola **Stopka** jest drukowany na końcu raportu - stanowi "podpis" pod przygotowywanym raportem.

W przypadku wprowadzenia do pola **Agregowanie** wpisu: Pokazuj tylko zagregowane wiersze, w raporcie będzie działać mechanizm agregowania ustalony podczas definiowania pól danych raportu (patrz następny rozdział instrukcji). Jeżeli w polu tym znajdzie się wpis Pokazuj wszystkie wiersze, mechanizm agregowania wierszy zostaje zablokowany (niezależnie od ustaleń przyjętych dla pól raportu) i w raporcie są pokazywane wszystkie wiersze danych.

*Uwaga: W przypadku zastosowania agregowania, w raporcie kilka (wiele) wierszy jest zastępowanych jednym wierszem, zawierającym zsumowane wartości pewnej danej lub liczbę zastąpionych pozycji. Sposób agregowania definiuje się podczas przypisywania danych do raportu - patrz następny rozdział instrukcji.* 

Przełącznik **Zastosuj sortowanie** służy do określenie czy pozycje mają być sortowane. Jeśli chcemy aby pozycje były sortowane należy zaznaczyć przełącznik, a następnie ustalić szczegóły sortowania na polach znajdujących się poniżej (**Kolumny sortowania**).

Na polu **Układ raportu** należy ustalić, poprzez wybór ze słownika, jeden z możliwych wariantów: poziomy lub pionowy.

Pole **Typ raportu** pozwala ustalić typ wydruku danego raportu. W przypadku wydruku do pliku, po wydaniu polecenia drukowania raport zostanie zapisany w pliku odpowiedniego typu, oraz plik ten zostanie otworzony w odpowiednim edytorze.

*Uwaga: Typ eksportu: Mapa można wybrać tylko wtedy, gdy 1-szą kolumną raportu danych jest kod GUS.*

Pole **Uwaga** jest przeznaczone na dodatkowy opis definiowanego raportu.

Po wypełnieniu wszystkich pól edycyjnych należy zapisać wprowadzone dane. Nastąpi powrót do okna listy raportów definiowanych.

Dodany raport jest już widoczny na tej liście. Jednak nie został on jeszcze całkowicie zdefiniowany. Wprowadzone dane stanowią jedynie coś w rodzaju "nagłówka" raportu. Należy teraz ustalić to co najważniejsze: jakie dane mają znaleźć się w raporcie.

#### **3.2. Przypisywanie pól danych do raportu**

Aby przypisać odpowiednie dane do raportu, należy wybrać ten raport z listy raportów (przez kliknięcie), a następnie wybrać z wyświetlonego menu funkcję **Pola raportu**.

*Uwaga: Aby wyświetlić listę zdefiniowanych raportów, należy uruchomić polecenie z grupy Generator raportów odpowiadające tabeli raportów stanowiącej podstawę tworzonego raportu.* 

Po uruchomieniu funkcji Pola raportu pojawi sie okno zawierające listę pól już przypisanych do danego raportu.

Aby przypisać nowe pole danych do raportu, należy wybrać funkcję **Dodaj** z menu Operacje lub funkcję Dodaj z menu wyświetlonego po kliknięciu dowolnej pozycji listy.

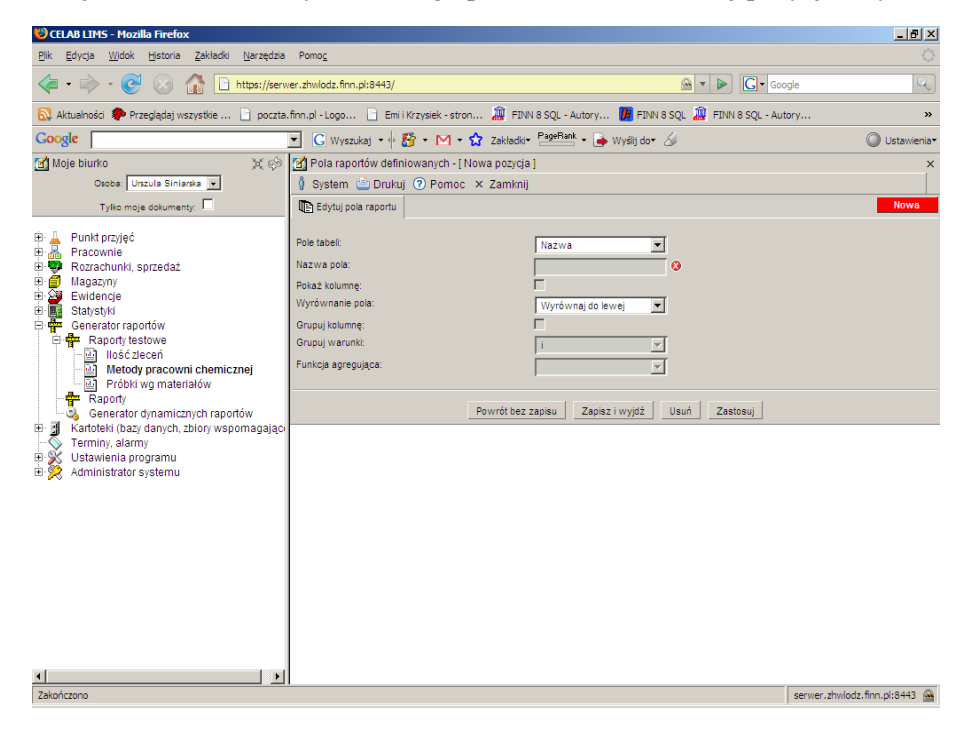

Pojawią się pola edycyjne umożliwiające wybór danej oraz ustalenie parametrów jej obecności w raporcie.

Na polu **Pole tabeli** należy wybrać ze słownika daną przypisywaną do raportu. W słowniku tym znajdują się nazwy danych przechowywanych w odpowiedniej tabeli raportów (patrz rozdział Tworzenie tabel raportów definiowanych). W zależności od wybranej wartości słownika mogą się pojawić różne pola edycyjne.

Do pola **Nazwa pola** można wpisać inną nazwę opisującą daną niż nazwa nadana tej danej w tabeli raportów. Wpisana do tego pola nazwa opisuje daną na wydruku raportu. Jeżeli pole to pozostanie niewypełnione, na wydruku raportu jest umieszczana nazwa danej ustalona na polu Pole tabeli.

*Uwaga: W przypadku agregacji danych do pola Nazwa pola należy wpisać opis zagregowanej danej, obowiązujący dla linii zastępującej kilka (wiele) wierszy raportu (patrz przykład w następnym rozdziale).* 

Przełącznik **Pokaż kolumnę** należy zaznaczyć, jeżeli wartości danej przypisywanej do raportu mają być umieszczone w raporcie. Niezaznaczenie tego przełącznika oznacza, że pole zostało przypisane do raportu jedynie w celu ustalenia zakresu danych publikowanych w raporcie (patrz przykład w następnym rozdziale).

Na polu **Wyrównanie pola** należy wybrać ze słownika jeden z wariantów wyrównywania tekstu.

Zaznaczenie przełącznika **Grupuj kolumnę** spowoduje pogrupowanie wierszy raportu wg kolumny.

Poniżej znajduje się pole **Grupuj warunki** pozwalające ustalić warunki dla wartości pola przypisywanego do raportu. Wprowadzone tutaj warunki mają wpływ na zakres danych prezentowanych w raporcie.

Zestaw pól służących do ustalenia warunków dla wartości zależy od typu przypisywanego do raportu pola (tekstowe, numeryczne, liczbowe, data, czas - typ pola jest ustalany podczas definiowania pola w tabeli raportów). Gdy nie jest jeszcze znany typ przypisywanego pola (zanim do pola edycyjnego Pole tabeli wprowadzono nazwę danej o określonym typie pola), dostępne są pola edycyjne do ustalenia wartości wszystkich typów zmiennych (patrz rysunek powyżej). Po wypełnieniu pola edycyjnego Pole tabeli w oknie edycji pozostają tylko pola odpowiednie dla typu przypisywanej do raportu danej.

W przypadku przypisywania do raportu pola **tekstowego** dostępne są pola Wartość tekstowa równa podanej, Wartość tekstowa nie równa podanej, Wartość tekstowa odpowiadająca i Wartość nie odpowiadająca. Wpisanie do pola **Wartość tekstowa równa podanej** określonej (całej) wartości tekstowej oznacza ograniczenie zawartości raportu do rekordów danych związanych z podaną wartością tekstową. Wpisanie do pola **Wartość tekstowa nie równa podanej** określonej (całej) wartości tekstowej oznacza ograniczenie zawartości raportu do rekordów danych niezwiązanych z podaną wartością tekstową.

W przypadku przypisywania do raportu pola **tekstowego** dostępne są pola Wartość tekstowa równa oraz Wartość tekstowa odpowiadająca czyli LIKE. Wpisanie do pola **Wartość tekstowa równa** określonej (całej) wartości tekstowej oznacza ograniczenie zawartości raportu do rekordów danych związanych z podaną wartością tekstową. Pole **LIKE** ma podobne działanie, z tą różnicą, że można do niego wpisywać znaki specjalne:

\_ (podkreślenie) - zastępuje jeden dowolny znak

% (procent) - zastępuje jeden lub więcej dowolnych znaków

W przypadku przypisywania do raportu pola **numerycznego** dostępne są pola **Wartość numeryczna >** (większa), **=** (równa) oraz **<** (mniejsza). Wpisanie do pola Wartość numeryczna > pewnej liczby oznacza ograniczenie zawartości raportu do rekordów danych związanych z wartościami pola numerycznego *większymi* od tej liczby. Analogicznie wpisanie do pola < liczby oznacza, że w raporcie znajdą się wyłącznie rekordy danych związane z wartościami pola numerycznego *mniejszymi* od tej liczby, a w przypadku wypełnienia pola = w raporcie znajdą się wyłącznie rekordy danych związane z wartościami pola numerycznego *równymi* podanej liczbie. Wolno wypełnić więcej niż jedno pole ustalania warunku, na przykład w celu ustalenia warunku: mniejsze lub równe, większe lub równe lub należy do zakresu od - do.

*Uwaga: Program nie kontroluje poprawności logicznej wprowadzonych warunków.*

Analogicznie ustala się warunki dla wartości pól **liczbowych**. Należy przy tym pamiętać, że pola liczbowe są przeznaczone dla liczb całkowitych, natomiast pola numeryczne dla liczb niecałkowitych.

Również analogicznie ustala się warunki dla wartości danych typu **data oraz czas**.

Pole **Wartość słownikowa równa** jest dostępne w przypadku tych danych, którym podczas definiowania w tabeli raportów został przypisany *słownik*. Wybór określonej pozycji słownika na tym polu oznacza, że w raporcie będą tylko rekordy danych związanych z tą wybraną pozycją (wartością danej).

Pola **Kierunek badania równy** oraz **Kod TERYT obejmujący** działają na tej samej zasadzie co pole Wartość słownikowa równa. Pole Kierunek badania równy jest dostępne jedynie dla danych typu: kierunek badań, natomiast pole Kod TERYT obejmujący jest dostępne jedynie dla danych typu: kod terytorialny GUS.

Niewypełnienie pól ustalających warunki dla wartości oznacza, że wszystkie wartości danej będą umieszczane na raporcie.

W samym dole okna znajduje się pole edycyjne **Funkcja agregująca**. Niewypełnienie tego pola oznacza, że przypisywana do raportu dana nie będzie agregowana. Agregowanie polega na tym, że w raporcie kilka (wiele) wierszy jest zastępowanych jednym wierszem. Możliwe są dwa rodzaje funkcji agregujących:

- Zlicz (COUNT) wiersz zastępujący kilka wierszy zawiera liczbę zastępowanych linii,
- Suma (SUM) wiersz zastępujący kilka wierszy zawiera sumę agregowanych danych. Funkcję tę można stosować tylko w przypadku danych liczbowych.

### **3.3. Pola danych przykładowego raportu**

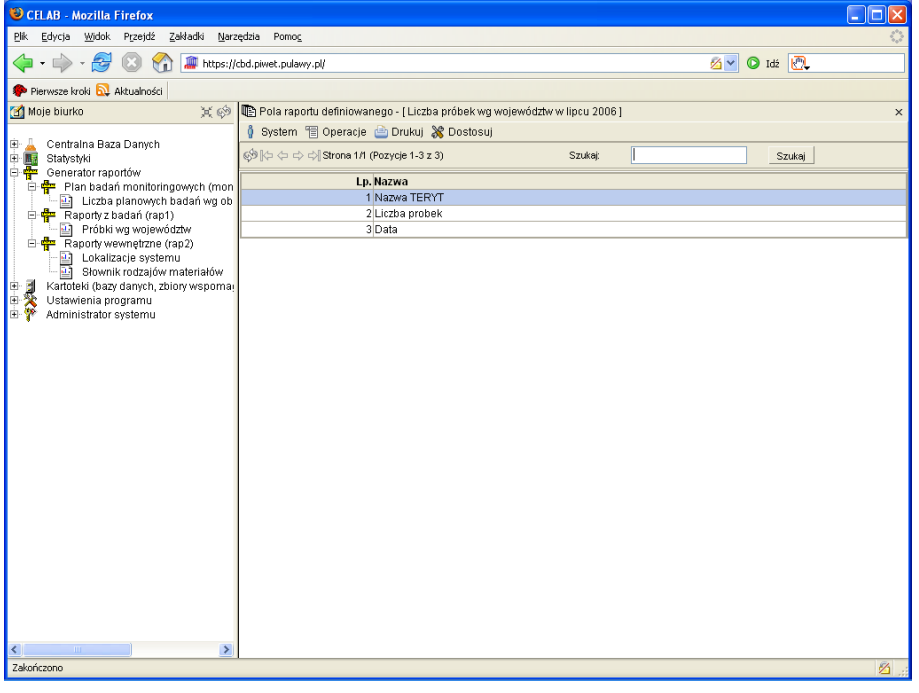

Na rysunku powyżej znajduje się przykładowa lista pól przypisanych do raportu zestawiającego liczbę próbek zarejestrowanych w poszczególnych województwach w lipcu 2006 roku.

Do tego raportu przypisano trzy dane (pola): Nazwa TERYT, Liczba próbek oraz Data. Wartości dat jednak nie znajdą się na wydruku tego raportu, gdyż pole **Data** zostało zdefiniowane jako pole "niepokazywane" (niezaznaczony przełącznik Pokazuj pole). Pole Data zostało przypisane do raportu jedynie po to, by możliwe było ustalenie zakresu czasowego dla danych tworzonego raportu.

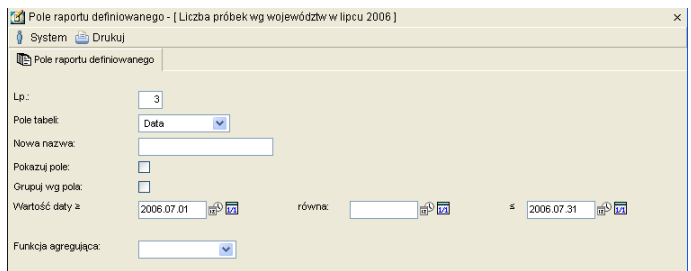

Do raportu przypisano również pole **Nazwa TERYT** (zawierające nazwę województwa). Dzięki zaznaczeniu przełącznika Grupuj kolumnę poszczególne linie raportu są grupowane według województw (koło siebie znajdują się linie opisujące próbki z tego samego województwa).

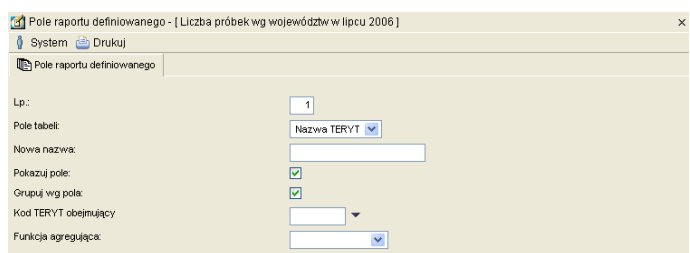

Do raportu przypisano także pole **Liczba próbek**. Jednak w rzeczywistości jest to nowa nazwa pola Numer, przechowującego numery poszczególnych zarejestrowanych próbek. Ponieważ użytkownikowi chodziło o uzyskanie liczby próbek, a nie ich numerów, zastosował funkcję agregującą Liczba (COUNT), zliczającą pogrupowane dla województw pozycje. Dzięki mechanizmowi agregowania zamiast wierszy pokazujących numery próbek zarejestrowanych w określonym województwie, w raporcie znajdzie się jeden wiersz pokazujący liczbę tych próbek.

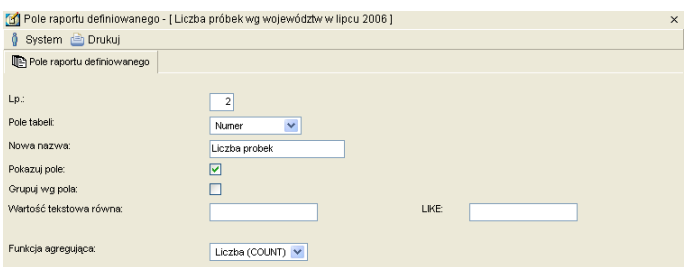

# **4. Drukowanie raportu**

Aby wydrukować zdefiniowany uprzednio raport, należy:

- Uruchomić polecenie z grupy Generator raportów odpowiadające tabeli raportów stanowiącej podstawę tworzonego raportu (podgałąź podgałęzi gałęzi Generator raportów) Pojawi się okno zawierające listę raportów związanych z daną tabelą raportów
- Wybrać z listy odpowiedni raport Pojawi się menu funkcji dostępnych dla tego raportu
- Wskazać (bez klikania) na menu funkcję **Drukuj** Pojawi się podmenu z funkcjami drukowania
- Wybrać z menu funkcję **Wydrukuj raport** Na ekranie pojawi się podgląd wydruku danego raportu, lub w przypadku wydruku do pliku,

pojawi się okno umożliwiające ustalenie, w jakim programie ma być otworzony dany raport.

- Sprawdzić poprawność raportu na podglądzie wydruku (lub w odpowiednim edytorze).
- Wydrukować raport za pomocą funkcji **Drukuj** znajdującej się w menu **Plik** (lub za pomocą analogicznej funkcji edytora).
- Zamknąć okno podglądu wydruku (lub okno edytora) poprzez kliknięcie "krzyżyka" znajdującego się w prawym górnym narożniku okna.

# **5. Szablony raportów**

Wykorzystanie szablonów raportów zostało opisane w instrukcji:

#### **F8C - 2.19. Wykorzystanie szablonów raportów**